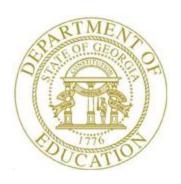

# PCGENESIS PAYROLL SYSTEM OPERATIONS GUIDE

12/11/2023

Section A: Payroll Setup, V2.12

# Revision History

| Date       | Version | Description                                                                                                    | Author      |
|------------|---------|----------------------------------------------------------------------------------------------------|-------------|
| 12/11/2023 | 2.12    | 23.04.00 – Update the <i>Payroll Setup – Pension</i> screen with new GSEPS pension option.                                                                                               | D. Ochala   |
| 01/10/2020 | 2.11    | 19.04.00 – Update the <i>Earnings Forecast Register</i> with the 2020 W-4 withholding information.                                                                                       | D. Ochala   |
| 01/17/2019 | 2.10    | 18.04.00 – Update <i>Overview</i> to include information about mass update for employee pay schedules.                                                                                   | D. Ochala   |
| 07/17/2017 | 2.9     | 17.02.00 – Update documentation for the prompt for the <i>TRS Service Indicator and Pay Reason</i> during <i>Payroll Setup</i> .                                                         | D. Ochala   |
| 01/05/2017 | 2.8     | 16.04.00 – Add documentation for the prompt for the <i>TRS Service Indicator</i> and Pay Reason during Payroll Setup.                                                                    | D. Ochala   |
| 10/31/2016 | 2.7     | 16.03.00 – Update pre-note effective date in <i>Topic 6: National Automated Clearing House Association (NACHA) Prenote File Processing.</i>                                              | D. Ochala   |
| 01/28/2016 | 2.6     | 15.04.00 – Update TRS warning messages in <i>Topic 1: Set Up Payroll for a Regular Payroll Run</i> .                                                                                     | D. Ochala   |
| 12/26/2013 | 2.5     | 13.04.00 – Update <i>Topic 2: Set Up Payroll for a Manual/Void Only Payroll Run</i> with information about <i>Enhanced Substitute Pay and Employee Leave</i> processing.                 | D. Ochala   |
| 07/25/2013 | 2.4     | 13.02.00 – Update 'X' and 'Y' Process Type codes.                                                                                                    | D. Ochala   |
| 07/20/2012 | 2.3     | 12.02.00 – Add <i>New PSERS</i> . Update screenshots. Update reports to show <i>GHI % Distribution</i> .                                                                                 | D. Ochala   |
| 01/20/2011 | 2.2     | 10.04.00 –Updated <i>NACHA Prenote</i> processing information – multiple ACH accounts are allowed per employee. Added screenshots of warning messages displayed when setting up payroll. | D. Ochala   |
| 06/17/2009 | 2.1     | 09.02.00 – Added earnings forecast <i>GHI gross</i> inclusion information and instructions. Updated <i>NACHA Prenote</i> processing information.                                         | C. W. Jones |
| 07/07/2008 | 2.0     | 08.02.00 – Updated screenshot examples, no changes procedurally.                                                                                                    | C. W. Jones |

# Table of Contents

| Overview                                                                                                    | 1                   |
|----------------------------------------------------------------------------------------------------|---------------------|
| Topic 1: Set Up Payroll for a Regular Payroll Run                                                                                                    | 7                   |
| Topic 2: Set Up Payroll for a Manual/Void Only Payroll Run                                                                                                    | _ 20                |
| Topic 3: Printing the Preliminary Balance Sheets  3A. Preliminary Balance Sheets – Location within Class – Example                                                | _ <b>25</b><br>_ 27 |
| Topic 4: Printing the Attendance Register                                                                                                    | _ <b>28</b><br>_ 33 |
| Topic 5: Printing the Earnings Forecast Register                                                                                                    | _ <b>34</b><br>_ 41 |
| Topic 6: National Automated Clearing House Association (NACHA) Prenote File Processing                                                                            | _ 42                |
| Procedure 6A: Creating a National Automated Clearing House Association (NACHA)-Formatted Test Ru Export File                                                      | n<br>_ 43           |
| Procedure 6B: Printing a TRIAL Prenote Automated Clearing House (ACH) Summary Report  6B.1. TRIAL Prenote Automated Clearing House (ACH) Summary Report – Example | _                   |
| Procedure 6C: Printing a FINAL Prenote Automated Clearing House (ACH) Summary Report  6C.1. FINAL Prenote Automated Clearing House (ACH) Summary Report – Example | _ <b>51</b><br>53   |

## **Overview**

Payroll Schedules are set up on a calendar year basis to track PCGenesis payroll cycle dates. These schedules may be created, modified, and/or deleted, and must contain the dates that the school districts and systems intend for payroll to be posted to Financial Accounting and Reporting System (FAR). Pay Schedules are defined by the Calendar Year and the Pay Schedule Number, as shown below. Refer to the Payroll System Operations Guide, Section I: Special Functions, Topic 1: Pay Schedule Processing for additional information.

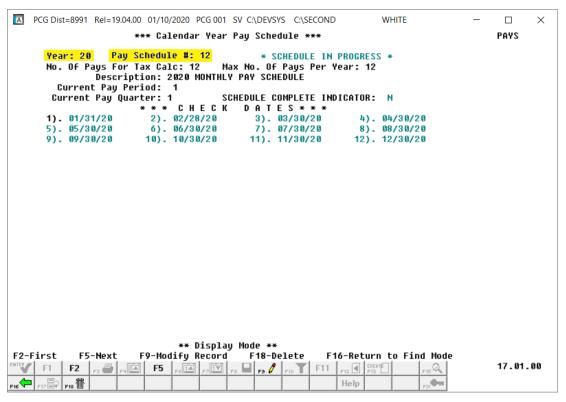

Calendar Year Pay Schedule Definition for Year 2020 and Pay Schedule Number 12

Within PCGenesis, the *Pay Schedule* used for an individual employee is determined by the employee's **Payroll Class Code** as defined for **Record Type** 'C' on the *Payroll Description File*, as shown below. The **Pay Schedule** # field determines the payroll class code's corresponding *Pay Schedule* number. Refer to the *Payroll System Operations Guide*, *Section F: Description/Deduction/Annuity File Processing*, *Procedure 1A. Maintaining Description Records* for additional information.

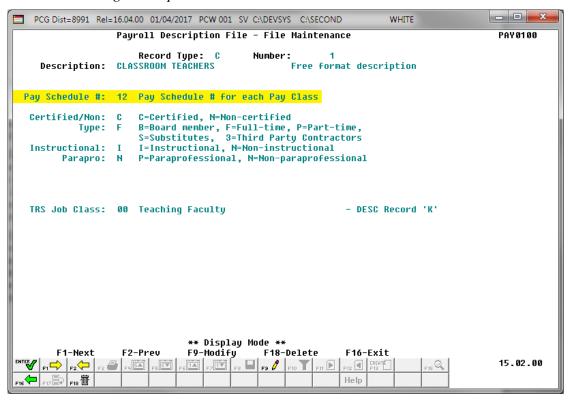

Payroll Description File - Payroll Class Code Definition

The employee's **Payroll Class Code** determines their *Pay Schedule*. The *Pay Schedule* (**Pay sch.** #) is a non-modifiable field on the *Update/Display Gross Data* screen (as shown below) because it is actually determined by the definition of the employee's **Payroll Class Code**. To change an employee's *Pay Schedule*, the **Pay Schedule** # field defined on the **Payroll Class Code** record must be changed on the *Maintain Payroll Description Records* screen, shown above, or the employee must be moved to a different **Payroll Class Code** with the desired **Pay Schedule** # value. Changing the **Pay Schedule** # field defined on the **Payroll Class Code** record affects all employees within the class code and requires that all employees pay schedules be mass updated.

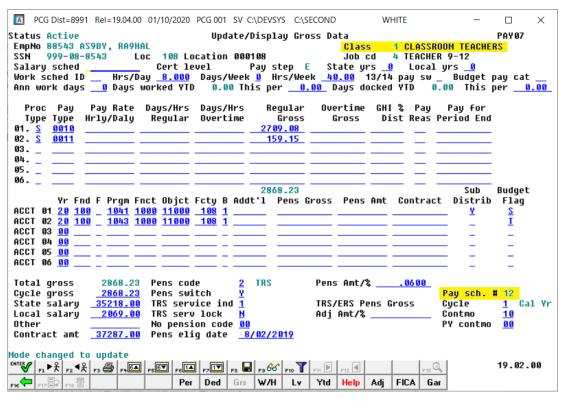

Individual Employee Update/Display Gross Data Screen

<u>Mass Update Employees Pay Schedules</u>: If the Pay Schedule # field defined on the Payroll Class Code record is changed, the Pay Schedule # field on the employees' *Update/Display Gross Data* screen must be updated as well. PCGenesis allows mass updates for individual employees' pay schedules by payroll class as needed. Because PCGenesis does not allow individual updates to employee pay schedules, this process saves time and automatically updates all employees within the pay class.

Always perform the *Mass Update Employees Pay Schedules* procedure when an entire employee **Payroll** Class changes pay schedules. For example, a mass update procedure is required in the case of the custodians pay class changing from a twenty-four (24)-cycle pay schedule to a twelve (12)-cycle pay schedule to ensure the entire pay class' information posts correctly for the payroll.

Also perform the *Mass Update Employees Pay Schedules* procedure when the **Pay Schedule** # field has been changed from one year to the next on the **Payroll Class Code** record. For example, if the monthly **Pay Schedule** # field in the prior calendar year was **12** but the monthly **Pay Schedule** # field for the new calendar year is **16**, a mass update procedure is required to update the individual employee records.

<u>IMPORTANT NOTE</u>: It is recommended that the **Pay Schedule** # on the **Payroll Class Code** record stay consistent year over year to avoid payment issues on the first payroll of the new calendar year. Keeping the **Pay Schedule** # on the **Payroll Class Code** record the same avoids the necessity of running the *Mass Update Employees Pay Schedules* procedure to update all employees' records with the updated **Pay Schedule** #.

Refer to the <u>Payroll System Operations Guide</u>, Section I: Special Functions, Topic 6: Payroll Mass Update Employee Payroll Information Processing for additional information.

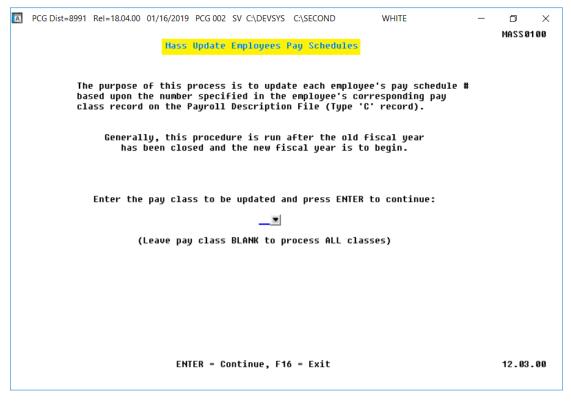

Mass Update Employees Pay Schedules Screen

<u>Setup Payroll for a New Payroll Run</u>: During the *Setup Payroll for a New Payroll Run* procedure, the system displays the information for all *Pay Schedules* defined for the calendar year, and displays the pay date corresponding to the value in the **Current Pay Period** field on the *Pay Schedule*. For example, if the **Current Pay Period** is **01** on the *Pay Schedule* record, the pay date in slot 01 is displayed on the *Setup Payroll* screen.

Once the user sets the **Run** field to 'Y' for the *Pay Schedule* on the *Setup Payroll* screen and selects **Enter**, all payroll class codes with the corresponding **Pay Schedule** # field are displayed on the *Setup Payroll* screen, as shown below. This is how the PCGenesis system determines which employees will be paid during a normal payroll cycle. Once the payroll class codes are displayed on the *Setup Payroll* screen, the user can erase any payroll class codes which should not be paid during this particular payroll cycle.

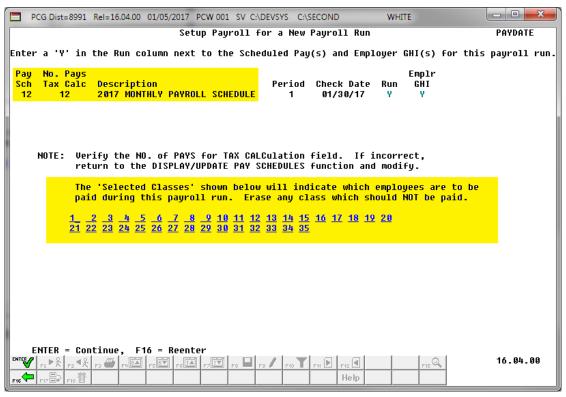

Setup Payroll for a New Payroll Run

**Payroll Setup:** PCGenesis payroll setup automatically performs the following:

- Checks the *Payroll Sequence Monitor* and determines if F13 *Update Earnings History with Current Pay* and F14 *Update Budget Files with Current Pay* has been completed in the previous payroll cycle.
- Clears all payroll adjustments, overtime pay, and current leave days. If an employee has exceeded the allotted leave days, the employee's leave balance is reset to zero.
- Clears all deduction adjustments and resets the adjusted deduction amounts to the original deduction amounts.
- If the *TRS Mass Change Option* is set to 'Y' in June, July, August, or September the **TRS Service Indicator** and the *Gross Data* **Pay Reason** codes are mass updated for all <u>active</u> TRS employees according the table displayed on the screen.
- Creates the *Payroll* files necessary to process the current *Payroll Run*.

- Saves the NACHA file from the previous payroll in the *GOSEND* directory.
- Saves the files necessary to calculate summer salary accruals based on the previous payroll in the *ACRLDATA* directory.

The salary accrual feature only includes specific gross data line types when producing the summer salary accrual data, and creates the necessary files within the *ACRLDATA* directory. PCGenesis preserves these files for the last 60 *Regular* or *Special* payroll runs to allow more flexibility and accuracy when users create summer salary accrual information. For easier recognition, the *ACRLDATA* directory's files will include the payroll date within the filename, for example *ACCTSORT-ccyymmdd*. PCGenesis users must select at least one of these *ACCTSORT-ccyymmdd* files when running the salary accrual reports. Additionally, the accrual file backup procedure will prevent losing the accrual data when PCGenesis users run multiple payrolls on the same payroll date. The most recent file will be *ACCTSORT-ccyymmdd*, the files from the previous payroll run will be named *ACCTSORT-ccyymmdd*.01, *ACCTSORT-ccyymmdd*.02, etc., up to 60 filenames.

The Summer Salary Accrual by Function Report lists '09', '10', or '11' month employees' salary and benefits by function, and account totals and object totals by function within the report's results. The extract file is a comma delimited (.csv) file containing the file's details to allow for further analysis.

**Preliminary Balance Sheets:** The *Preliminary Balance Sheets* allows for the review of *Active* employees' gross salary amounts and the total number of hours worked <u>before</u> the actual payroll is calculated. PCGenesis users may generate the *Balance Sheets* either by location within class, or by class within location. Users are <u>strongly encouraged</u> to review the gross salary and hours worked totals <u>before</u> the actual payroll is calculated.

- Attendance Register: The Attendance Register provides a listing of Active employees' leave activity for the current payroll cycle, and print by pay class, within location.
- <u>Earnings Forecast Register:</u> The *Earnings Forecast Register* provides a listing of employees' payroll adjustments by gross salary type and pay class for a specific payroll run, and includes GHI distribution percentages.

National Automated Clearing House Association (NACHA) Prenote File Processing: Topic 6: National Automated Clearing House Association (NACHA) Prenote File Processing provides procedure-specific NACHA instructions.

# Topic 1: Set Up Payroll for a Regular Payroll Run

| Step | Action                                                                      |
|------|-----------------------------------------------------------------------------|
| 1    | From the Business Applications Master Menu, select 2 (F2 - Payroll System). |

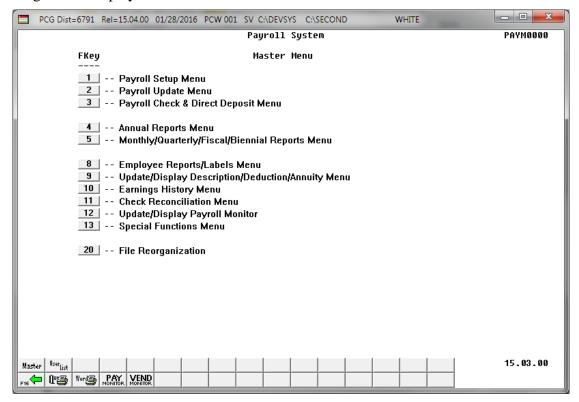

| Step | Action                              |
|------|-------------------------------------|
| 2    | Select 1 (F1 - Payroll Setup Menu). |

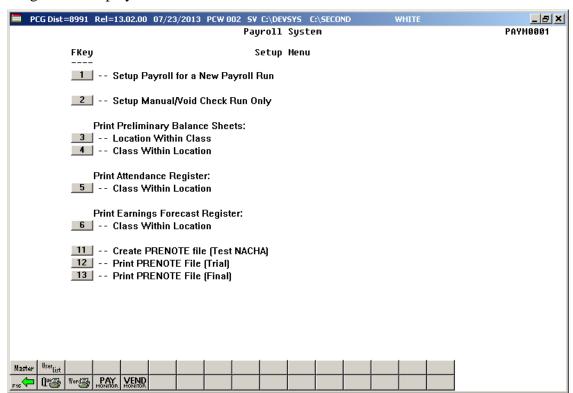

| Step | Action                                                |
|------|-------------------------------------------------------|
| 3    | Select 1 (F1 - Set Up Payroll for a New Payroll Run). |

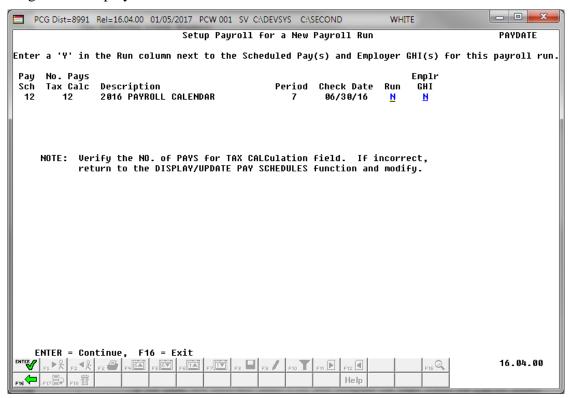

| Step | Action                                                                                                    |
|------|----------------------------------------------------------------------------------------------------|
| 4    | During the <i>Setup Payroll for a New Payroll Run</i> procedure, the system displays the information for all <i>Pay Schedules</i> defined for the calendar year, and displays the pay date corresponding to the value in the <b>Current Pay Period</b> field on the <i>Pay Schedule</i> . For example, if the <b>Current Pay Period</b> is <b>01</b> on the <i>Pay Schedule</i> record, the pay date in slot 01 is displayed on the <i>Setup Payroll</i> screen. |
|      | The pay date for the <i>Pay Schedule</i> record will continue to be displayed on the <i>Setup Payroll</i> screen until the <b>Schedule Complete Indicator</b> on the <i>Pay Schedule</i> record is set to ' <b>Y</b> ' (Yes, the schedule is completed). Refer to the <i>Payroll System Operations Guide</i> , <i>Section I: Special Functions, Topic 1: Pay Schedule Processing</i> for more information.                                                       |

| Step | Action                                                                                                    |
|------|----------------------------------------------------------------------------------------------------|
| 5    | Select the desired Pay Schedules to run for the payroll cycle: Enter Y (Yes) in the Run columns for the appropriate Pay Sch (Payroll Schedule) to select the employees to be paid.                                                                                                    |
|      | Once the user sets the <b>Run</b> field to 'Y' for the <b>Payroll Schedule</b> on the <i>Setup Payroll</i> screen and selects <b>Enter</b> , all payroll class codes with the corresponding <b>Pay Schedule</b> # field are displayed on the <i>Setup Payroll</i> screen, as shown on the following screen. This is how the PCGenesis system determines which employees will be paid during a normal payroll cycle. |
|      | The payroll <b>Check Date</b> is the date used to post to the Financial Accounting and Reporting System (FAR). The payroll <b>Check Date</b> will be used to populate the <b>Transaction Dates</b> posted to the General Ledger (G/L) accounts.                                                                                                    |
|      | If the dates are incorrect, select (F16 – Exit), and complete the steps within the <u>Payroll System Operations Guide</u> , Section I: Special Functions, Topic 1: Pay Schedule Processing. Then, repeat this procedure.                                                                                                    |
| 6    | Select the desired Employer Georgia Health Insurance option:                                                                                                    |
|      | To have the employer GHI contribution calculated for the corresponding <b>Pay Schedule</b> #, enter <b>Y</b> (Yes) in the <b>Emplr GHI</b> (Employer Georgia Health Insurance) columns for the appropriate <b>Pay Sch</b> (Payroll Schedule).                                                                                                    |
|      | To <u>not</u> have the employ <u>er</u> GHI contribution calculated for the corresponding <b>Pay Schedule</b> #, enter <b>N</b> (No) in the <b>Emplr GHI</b> (Employer Georgia Health Insurance) columns for the appropriate <b>Pay Sch</b> (Payroll Schedule).                                                                                                    |
| 7    | Verify the <b>No. Pays Tax Calc</b> (Number of Payrolls Tax Calculation) field has defaulted correctly for each <b>Pay Schedule</b> #.                                                                                                    |
| 8    | Select (Enter) to continue.                                                                                                    |

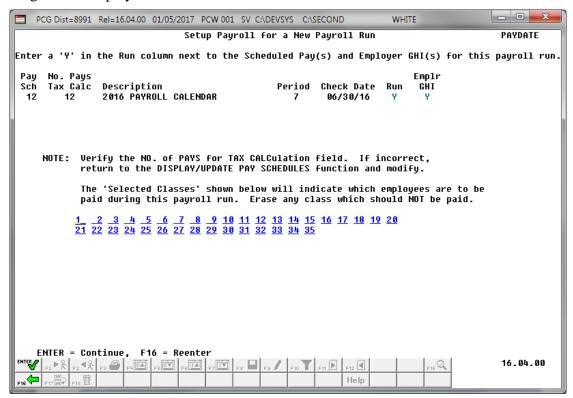

| Step | Action                                                                                                    |
|------|----------------------------------------------------------------------------------------------------|
| 9    | <b>To omit pay classes from this payroll run:</b> Select the spacebar continuously within the pay class field(s).                                                                        |
|      | Once the payroll class codes are displayed on the <i>Setup Payroll</i> screen, the user can erase any payroll class codes which should not be paid during this particular payroll cycle. |
| 10   | Select Enter) twice.                                                                                                    |

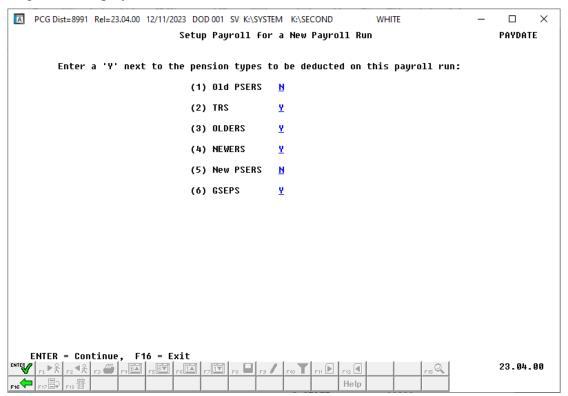

| Step | Action                                                                                                    |
|------|----------------------------------------------------------------------------------------------------|
| 11   | Enter $\mathbf{Y}$ (Yes) or $\mathbf{N}$ (No) in the appropriate fields to identify the pension type deductions. |
| 12   | Select (Enter) to continue.                                                                                      |

The following warning messages may display, depending on the dates of the selected payroll. If the selected payroll is dated in the month of November or December, the following helpful hint will be displayed indicating that the employer's copy of W-2s should be run in order to catch W-2 errors early:

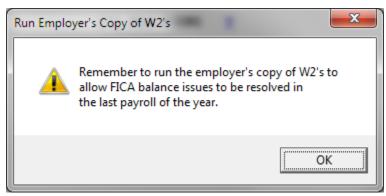

If the selected payroll is dated in the month of June, July, or August, and the PSERS switch has been set to 'Y', the following warning message will be displayed indicating that the PSERS switch should be set to 'N'.

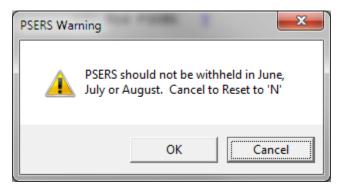

If the selected payroll is dated in the month of January thru May or September thru December, and the PSERS switch has been set to 'N', the following warning message will be displayed indicating that the PSERS switch should be set to 'Y'.

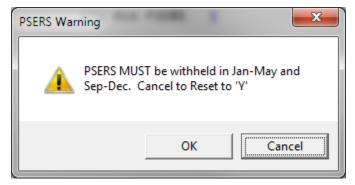

If the TRS switch has been set to 'N', the following warning message will be displayed:

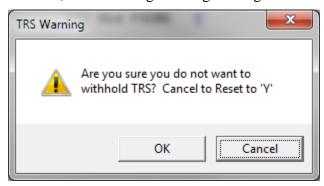

| Step | Action                             |
|------|------------------------------------|
| 13   | For helpful hints: Select OK (OK). |

| Step | Action                                                                              |
|------|-------------------------------------------------------------------------------------|
| 14   | For warning messages:                                                               |
|      | Select $OK$ (OK) to continue with the payroll settings as they are.                 |
|      | Select Cancel (Cancel) to return to Step 11 in order to reset the pension switches. |

When the selected payroll is dated in the month of June, July, August, or September and TRS is selected for the payroll, the following screen displays:

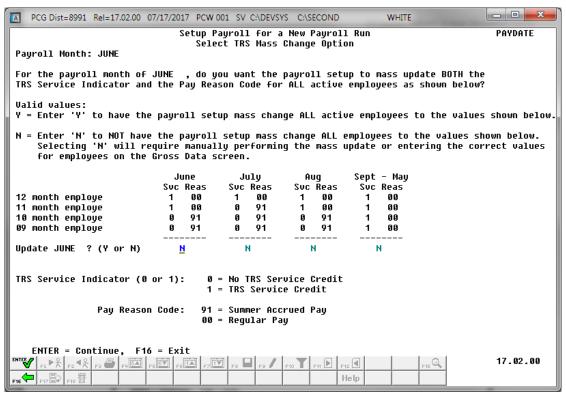

| Step | Action                                                                                                    |
|------|----------------------------------------------------------------------------------------------------|
| 15   | Review the information on the screen carefully.                                                                                                    |
|      | The <i>Select TRS Mass Change Option</i> screen allows the user to decide whether or not to <u>mass change</u> the <b>TRS Service Indicator</b> and the <i>Gross Data</i> <b>Pay Reason</b> codes according the table displayed on the screen.                                                                                                    |
|      | All active TRS employees will be affected as described in Steps 16 - 20.                                                                                                    |
|      | NOTE: The TRS Service Lock field on the employee's <i>Update/Display Gross Data</i> screen indicates whether or not to lock the TRS Service Indicator so that TRS service is not changed during <u>any mass change</u> payroll procedure. If the employee's TRS Service Lock field is set to 'Y', the employee's TRS Service Indicator is locked so that TRS service is <u>not</u> changed during the payroll setup procedure. |

| Step | Action                                                                                                    |
|------|----------------------------------------------------------------------------------------------------|
| 16   | When the payroll date is in June and TRS is selected for the payroll:                                                                                                    |
|      | If the <b>Update June?</b> switch is set to 'Y' in June, active TRS employees with a <b>Contract Months</b> field of <b>09</b> and <b>10</b> will have TRS service credit turned off ( <b>0</b> ), and will have their <i>Gross Data</i> <b>Pay Reason</b> codes set to <b>91</b> (Summer Accrued Pay). Employees with a <b>Contract Months</b> field of <b>11</b> will have TRS service credit turned on ( <b>1</b> ), and will have their <i>Gross Data</i> <b>Pay Reason</b> codes set to <b>00</b> (Regular Pay). |
|      | If the <b>Update June?</b> switch is set to 'N' in June, the <b>TRS Service Indicator</b> fields will <u>not</u> be mass updated during the payroll setup procedure. All <i>Gross Data</i> <b>Pay Reason</b> codes are automatically returned to <b>00</b> (Regular Pay).                                                                                                    |
| 17   | When the payroll date is in July and TRS is selected for the payroll:                                                                                                    |
|      | If the <b>Update July?</b> switch is set to 'Y' in July, active TRS employees with a <b>Contract Months</b> field of <b>09</b> , <b>10</b> and <b>11</b> will have TRS service credit turned off (0), and will have their <i>Gross Data</i> <b>Pay Reason</b> codes set to <b>91</b> (Summer Accrued Pay).                                                                                                    |
|      | If the <b>Update July?</b> switch is set to 'N' in July, the <b>TRS Service Indicator</b> fields will <u>not</u> be mass updated during the payroll setup procedure. All <i>Gross Data</i> <b>Pay Reason</b> codes are automatically returned to <b>00</b> (Regular Pay).                                                                                                    |
| 18   | When the payroll date is in August and TRS is selected for the payroll:                                                                                                    |
|      | If the <b>Update August?</b> switch is set to 'Y' in August, active TRS employees with a <b>Contract Months</b> field of <b>09</b> and <b>10</b> will have TRS service credit turned off (0), and will have their <i>Gross Data</i> <b>Pay Reason</b> codes set to <b>91</b> (Summer Accrued Pay). Employees with a <b>Contract Months</b> field of <b>11</b> will have TRS service credit turned on (1), and will have their <i>Gross Data</i> <b>Pay Reason</b> codes set to <b>00</b> (Regular Pay).               |
|      | If the <b>Update August?</b> switch is set to 'N' in August, the <b>TRS Service Indicator</b> fields will <u>not</u> be mass updated during the payroll setup procedure. All <i>Gross Data</i> <b>Pay Reason</b> codes are automatically returned to <b>00</b> (Regular Pay).                                                                                                    |
| 19   | When the payroll date is in September and TRS is selected for the payroll:                                                                                                    |
|      | If the <b>Update Sept?</b> switch is set to 'Y' in May, active TRS employees with a <b>Contract Months</b> field of <b>09</b> , <b>10</b> , or <b>11</b> will have TRS service credit turned <u>on</u> (1), and will have their <i>Gross Data</i> <b>Pay Reason</b> codes set to <b>00</b> (Regular Pay).                                                                                                    |
|      | If the <b>Update Sept?</b> switch is set to 'N' in September, the <b>TRS Service Indicator</b> fields will <u>not</u> be mass updated during the payroll setup procedure. All <i>Gross Data</i> <b>Pay Reason</b> codes are automatically returned to <b>00</b> (Regular Pay).                                                                                                    |
| 20   | All <i>Gross Data</i> <b>Pay Reason</b> codes are automatically returned to <b>00</b> (Regular Pay) in calendar months September thru May.                                                                                                    |
| 21   | Select (Enter) to continue.                                                                                                    |

If the TRS mass update option has been set to 'N', the following warning message will be displayed:

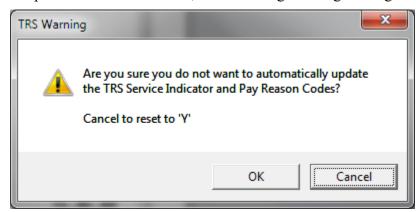

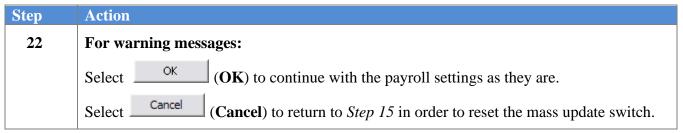

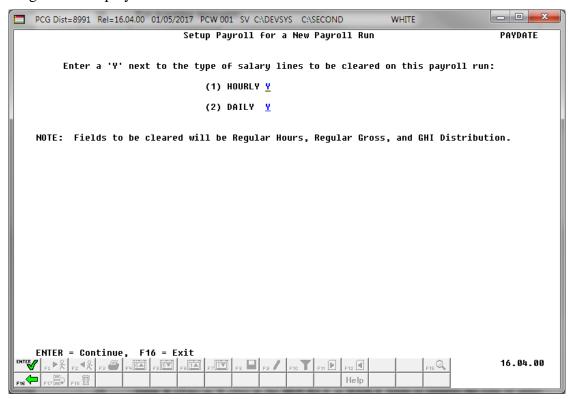

| Step | Action                                                                                                    |
|------|----------------------------------------------------------------------------------------------------|
| 23   | Enter <b>Y</b> (Yes) or <b>N</b> (No) in the <b>HOURLY</b> or <b>DAILY</b> fields to identify the type of salary lines to be cleared for the ( <i>Regular</i> ) <i>Hours</i> , ( <i>Regular</i> ) <i>Gross</i> , and <i>GHI Gross</i> fields. |
| 24   | Select (Enter) to continue.                                                                                                    |

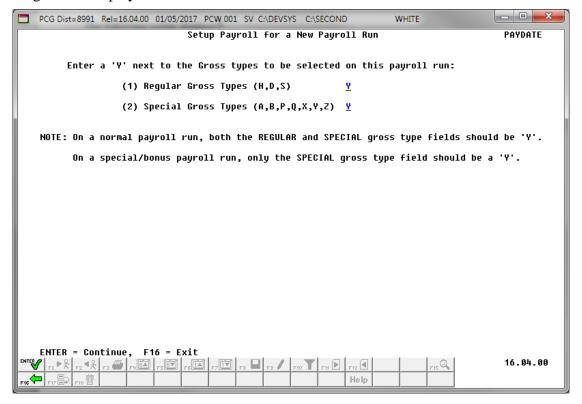

| Step | Action                                                                                                    |  |  |  |  |
|------|----------------------------------------------------------------------------------------------------|--|--|--|--|
| 25   | "Regular" Payroll Run: Enter Y (Yes) should be entered in the (Regular) Gross Types (H, D, S) and Special Gross Types (A, B, P, Q, X, Y, Z) fields.                                                                                                    |  |  |  |  |
|      | "Special" Payroll Run: Enter Y (Yes) should only be entered in Special Gross Types (A, B, P, Q, X, Y, Z) field. Special payroll runs typically apply to a select group of employees.                                                                                                    |  |  |  |  |
|      | Regular Gross Types:                                                                                                    |  |  |  |  |
|      | <ul> <li>S – Regular salary with pension and taxes</li> <li>D – Regular daily with pension and taxes</li> <li>H – Regular hourly with pension and taxes</li> </ul>                                                                                                    |  |  |  |  |
|      | Special Gross Types:                                                                                                    |  |  |  |  |
|      | <ul> <li>A –Daily/Hourly adjustment NO pension calculation</li> <li>B –Salary adjustment NO pension calculation</li> <li>X –Daily/Hourly, with FICA, NO pension/annuities or tax calculation</li> <li>Y –Salary, with FICA, NO pension/annuities or tax calculation</li> <li>Q –Salary adjustment with taxes and pension calculation</li> <li>P – Daily/Hourly adjustment with taxes and pension calculation</li> <li>Z – Pension adjustment only</li> </ul> |  |  |  |  |
| 26   | Select (Enter) to continue.                                                                                                    |  |  |  |  |

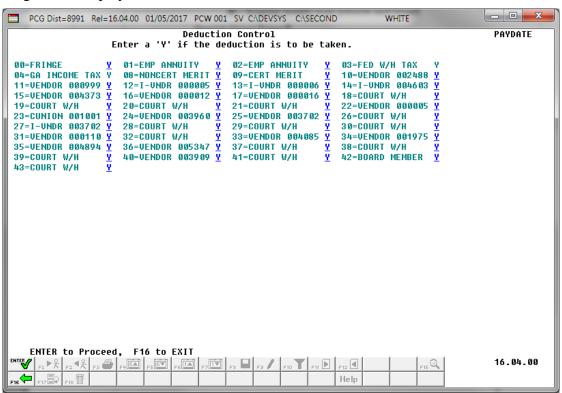

The Payroll Setup – Deduction Control screen entries are system-specific, and determine whether employer contributions will be included.

| Step | Action                                                                                                    |
|------|----------------------------------------------------------------------------------------------------|
| 27   | Enter $\mathbf{Y}$ (Yes) or $\mathbf{N}$ (No) in the appropriate fields to define the deductions to be taken. |
| 28   | Select (Enter) to continue.                                                                                   |
|      | "**Processing Request**" briefly displays.                                                                    |

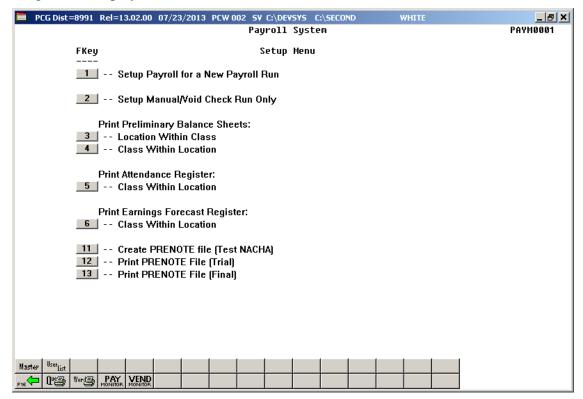

| Step | Action                                                                                                    |
|------|----------------------------------------------------------------------------------------------------|
| 29   | Select FIE (F16 - Exit) to return to the Payroll System Master Menu, or select (Master) to return to the Business Applications Master Menu. |

# Topic 2: Set Up Payroll for a Manual/Void Only Payroll Run

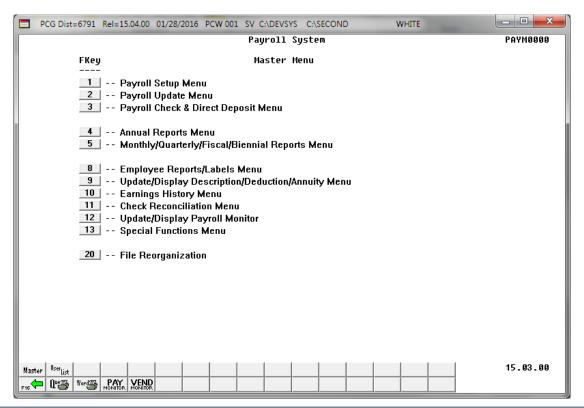

| Step | Action                              |
|------|-------------------------------------|
| 1    | Select 1 (F1 - Payroll Setup Menu). |

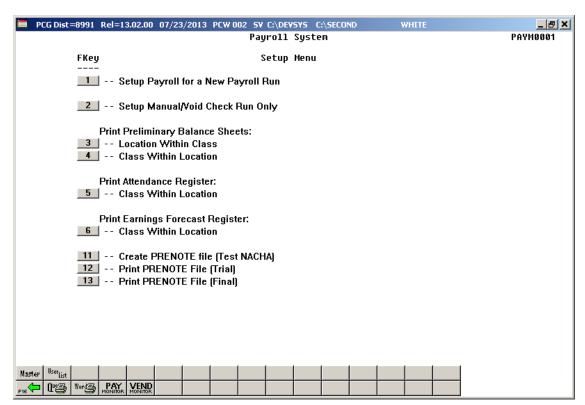

| Step | Action                                            |
|------|---------------------------------------------------|
| 2    | Select 2 (F2 - Setup Manual/Void Check Run Only). |

For systems that do NOT have the *Enhanced Substitute Pay and Employee Leave System* enabled, the following screen will be displayed when setting up a *Manual/Void Only* check run:

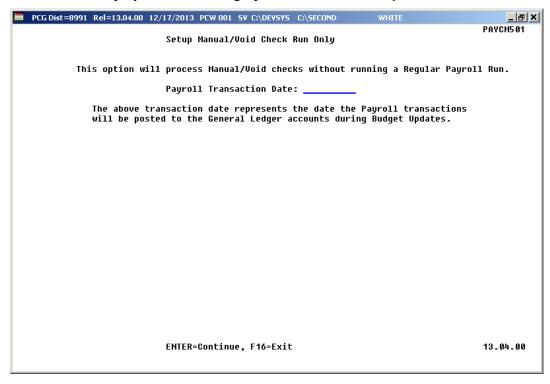

For systems with the *Enhanced Substitute Pay and Employee Leave System* enabled, the following screen will be displayed when setting up a *Manual/Void Only* check run:

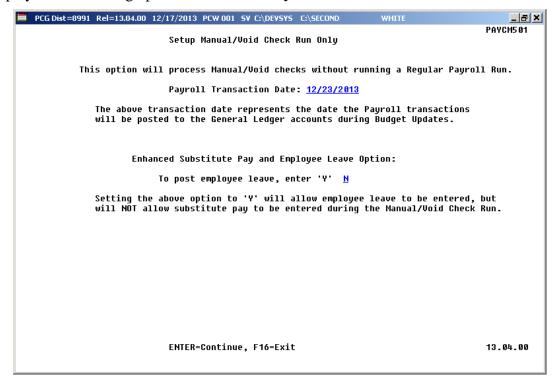

| Step | Action                                                                                                    |
|------|----------------------------------------------------------------------------------------------------|
| 3    | Enter the <i>General Ledger (G/L)</i> payroll transaction posting date (MM/DD/CCYY) in the <b>Payroll Transaction Date</b> field.                                                                                                    |
| 4    | For systems with the Enhanced Substitute Pay and Employee Leave System enabled:                                                                                                    |
|      | Enter $\mathbf{Y}$ (Yes) in the <b>To post employee leave</b> field, if there is employee leave which needs to be posted. Enter $\mathbf{N}$ (No) if there is $\underline{\mathbf{no}}$ employee leave which needs to be posted.                                                                                                    |
|      | If the <i>Enhanced Substitute Pay and Employee Leave System</i> is enabled, the <i>Setup Manual/Void Check Run Only</i> screen provides an option to allow employee leave to be posted during the <i>Manual/Void Only</i> check run. At the end of the <b>Leave Plan Year</b> , there might be the need to enter leave before the next normal payroll run. This feature allows users to post any outstanding leave taken by employees between the last normal payroll run of the leave plan year, and the end of the plan year.                                                                                                    |
|      | Without this option, if the leave cutoff date for the June payroll run was June 15 <sup>th</sup> , and all leave taken through June 15 <sup>th</sup> was posted in the June 30 <sup>th</sup> payroll, users did not have a way to enter the leave taken between June 15 <sup>th</sup> and June 30 <sup>th</sup> into the leave system, before running the <i>Plan Year Rollover</i> and the <i>Leave Advance</i> processes. The option to post leave on a <i>Manual/Void Only</i> check run solves this problem. Even when there are no manual checks or voids which need to be entered, leave can still be posted as long as the user executes all of the steps required for a <i>Manual/Void Only</i> check run. |
|      | Setting the leave option to 'Y' will allow employee leave to be entered into the <i>Enhanced Substitute Pay and Employee Leave System</i> , but will NOT allow substitute pay to be entered during the <i>Manual/Void Only</i> check run. Substitutes cannot be paid during a <i>Manual/Void Only</i> check run.                                                                                                    |
| 5    | Select Enter twice.                                                                                                    |

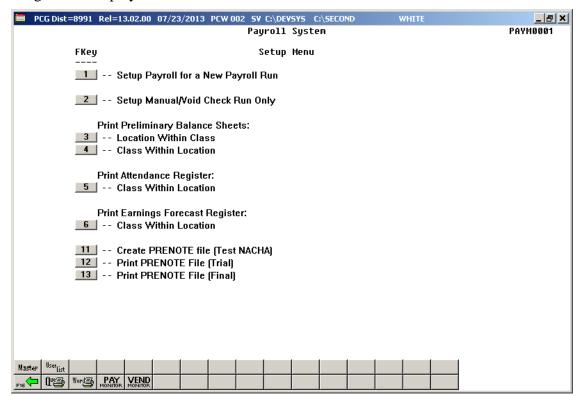

| Step | Action                                                                                                    |
|------|----------------------------------------------------------------------------------------------------|
| 6    | Select F16 - Exit) to return to the Payroll System Master Menu, or select (Master) to return to the Business Applications Master Menu. |

## Topic 3: Printing the Preliminary Balance Sheets

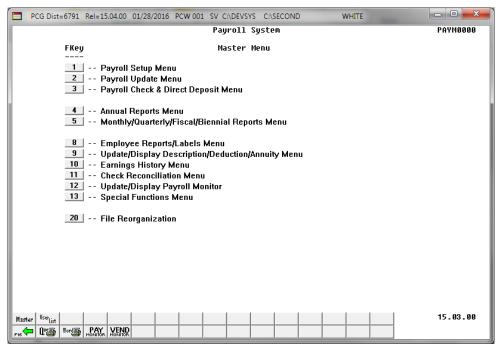

| Step | Action                              |
|------|-------------------------------------|
| 1    | Select 1 (F1 - Payroll Setup Menu). |

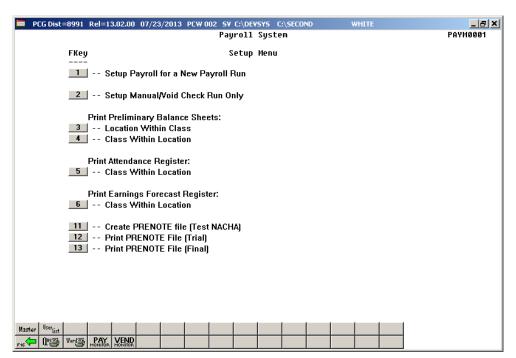

| Step | Action                                                                                                    |
|------|----------------------------------------------------------------------------------------------------|
| 2    | Select the appropriate option: (F3 - Print Preliminary Balance Sheets: Location within Class) or (F4 - Print Preliminary Balance Sheets: Class within Location).                                                                                    |
|      | The Payroll System – Setup Menu redisplays.                                                                                                    |
| 3    | To print the report via the Uqueue Print Manager: Select (Uqueue).  To print the report via Microsoft® Word: Select (MS WORD).                                                                                                    |
|      | Follow the instructions provided in the <u>Technical System Operations Guide</u> , User Interface Procedures, Creating the Microsoft®-PCGenesis QWORD Macro for Report Printing to create the macro necessary to use the feature where appropriate. |
| 4    | Select F16 - Exit) to return to the Payroll System Master Menu, or select (Master) to return to the Business Applications Master Menu.                                                                                                    |

## 3A. Preliminary Balance Sheets – Location within Class – Example

| REPORT ID: PAYR-PAYBAL1/PAYBA<br>PERIOD END: 05/31/2016  | PAYROLL BA      | LANCE *** PRE    | LIMINARY - 1 |               | IN CLASS          | PAGE: 69<br>REPORT DATE: 09/23/2010                |
|----------------------------------------------------------|-----------------|------------------|--------------|---------------|-------------------|----------------------------------------------------|
| LOC EMP# CL NAME RAT                                     | REG-HRS OVT-HRS | REG-AMT          | OVT-AMT      | GHI-DIST      | ACCOUNT           | NUMBER                                             |
| 0100 87469 31 DA4LING, SH4BA                             |                 |                  |              |               |                   |                                                    |
| DA4LING, SH4BA                                           |                 | 126.17           |              |               |                   | 1000-14000-0195-1-00000                            |
| DA4LING, SH4BA<br>** EMPLOYEE TOTAL                      |                 | 497.86<br>624.03 |              | 8 :           | 16-100-0-2041-    | 1000-14000-0100-1-00000                            |
|                                                          |                 |                  |              |               |                   |                                                    |
| 0100 88290 31 LE7IN, AB7<br>LE7IN, AB7                   |                 | 600.24           |              |               | 1.6-1.00-0-2.061- | 1000-14000-0100-1-00000                            |
| LE7IN, AB7 9.8                                           |                 |                  |              | H             | 16-100-0-2061-    | 1000-14000-0100-1-00000                            |
| LE7IN, AB7<br>LE7IN, AB7                                 |                 | 375.00<br>166.67 |              |               |                   | 2100-14600-0108-1-00000<br>2100-14600-0108-1-00000 |
| ** EMPLOYEE TOTAL                                        |                 | 1141.91          |              |               | 16-100-0-9990-    | 2100-14600-0108-1-00000                            |
|                                                          |                 |                  |              |               |                   |                                                    |
| 0100 88163 31 MO6TANEZ, JA6AAL<br>MO6TANEZ, JA6AAL 61.2  |                 |                  |              | D :           | 16-402-0-1750-    | 1000-19900-8010-0-00000                            |
| •                                                        |                 |                  |              |               |                   |                                                    |
| ** LOCATION - TOTAL                                      |                 | 1765.94          |              |               |                   |                                                    |
|                                                          |                 |                  |              |               |                   |                                                    |
| 0108 89643 31 ROSENTHAL, SEGASTI<br>ROSENTHAL, SEGASTIAN |                 | 698 - 64         |              | 3             | 16-100-0-9990-    | 2100-14200-0108-1-00000                            |
| ROSENTHAL, SESASTIAN 9.8                                 |                 |                  |              |               |                   | 2100-14200-0108-1-00000                            |
| ** EMPLOYEE TOTAL                                        |                 | 698.64           |              |               |                   |                                                    |
| ** LOCATION - TOTAL                                      |                 | 698.64           |              |               |                   |                                                    |
| 04.05 0.0050 04 WOADATT TT.4TOMM                         |                 |                  |              |               |                   |                                                    |
| 0195 89853 31 WO4DALL, EL4IOTT<br>WO4DALL, EL4IOTT       |                 | 402.56           |              | 3             | 16-100-0-2041-    | 1000-14000-0195-1-00000                            |
| WO4DALL, EL4IOTT 7.4                                     |                 |                  |              | H             | 16-100-0-2041-    | 1000-14000-0195-1-00000                            |
| EMPLOYEE TOTAL                                           |                 | 402.56           |              |               |                   |                                                    |
| ** LOCATION - TOTAL                                      |                 | 402.56           |              |               |                   |                                                    |
| 6790 88038 31 MASRIGAL, CUS                              |                 |                  |              |               |                   |                                                    |
| MASRIGAL, CUS 23.3<br>MASRIGAL, CUS 23.3                 |                 |                  |              |               |                   | 2300-14200-8010-0-00000                            |
| MASRIGAL, CUS 23.3<br>** EMPLOYEE TOTAL                  |                 |                  |              | н :           | 16-603-0-9990-    | 3100-14200-8010-0-00000                            |
| EMPLOYEE TOTAL                                           |                 |                  |              |               |                   |                                                    |
| 6790 88806 31 MOSEY, WESDOLYN                            |                 |                  |              |               | 16-404-0-0000     | 2400-47700-8040 0 00000                            |
| MOSEY, WESDOLYN 20.0                                     |                 |                  |              | н             | 10-404-0-2824-    | 2100-17700-8010-0-00000                            |
| ** LOCATION - TOTAL                                      |                 |                  |              |               |                   |                                                    |
|                                                          |                 |                  |              |               |                   |                                                    |
| ** CLASS - TOTAL                                         |                 | 2867.14          |              |               |                   |                                                    |
|                                                          |                 |                  |              |               |                   |                                                    |
|                                                          |                 |                  |              |               |                   |                                                    |
|                                                          |                 |                  |              |               |                   |                                                    |
| REPORT ID: PAYR-PAYBAL1/PAYBA<br>PERIOD END: 05/31/2016  | PAYROLL BA      | LANCE *** PRE    | LIMINARY - 1 | LOCATION WITH | IN CLASS          | PAGE: 7:<br>REPORT DATE: 09/23/2010                |
| LOC EMP# CL NAME RAT                                     | REG-HRS OVT-HRS | REG-AMT          | OVT-AMT      | GHI-DIST      | ACCOUNT           |                                                    |
| -                                                        |                 |                  |              |               |                   |                                                    |
| **** GRAND - TOTAL                                       |                 | 1055305.25       |              |               |                   |                                                    |
|                                                          |                 |                  |              |               |                   |                                                    |

# Topic 4: Printing the Attendance Register

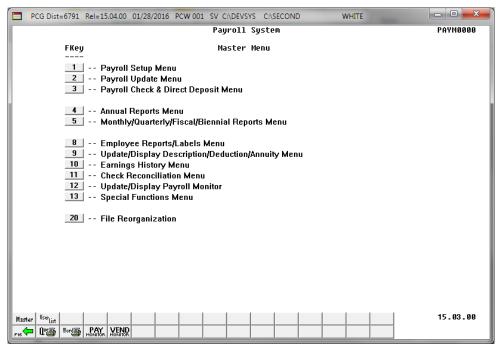

| Step | Action                              |
|------|-------------------------------------|
| 1    | Select 1 (F1 - Payroll Setup Menu). |

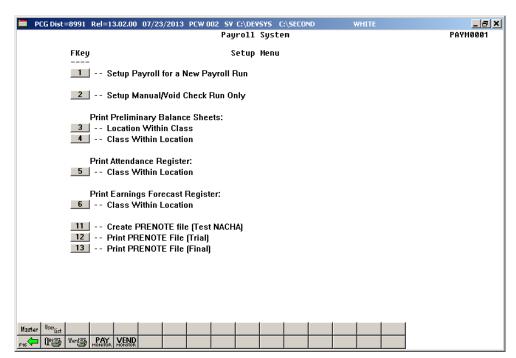

| Step | Action                                                          |
|------|-----------------------------------------------------------------|
| 2    | Select (F5 - Print Attendance Register: Class within Location). |

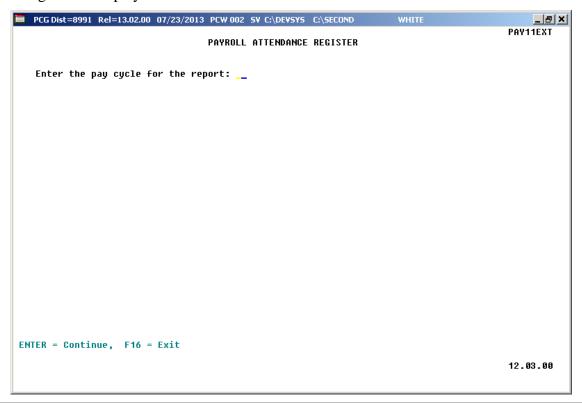

| Step | Action                                                                    |
|------|---------------------------------------------------------------------------|
| 3    | Enter the payroll cycle in the field, and select <b>Enter</b> (Continue). |

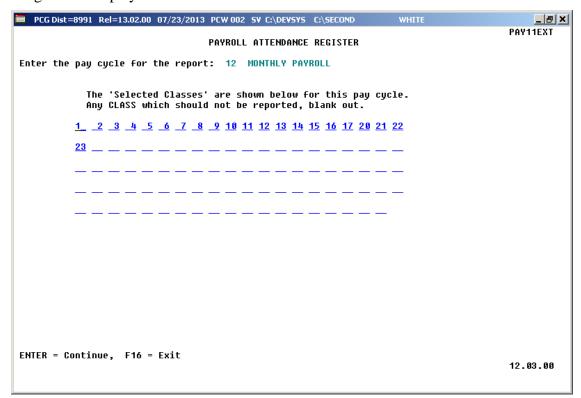

| Step | Action                                                                                                    |
|------|----------------------------------------------------------------------------------------------------|
| 4    | <b>To omit specific payroll cycles:</b> Select the spacebar continuously within the field(s).                                                        |
|      | The pay classes displayed within the Payroll Attendance Register – Selected Classes section have defaulted from your selection during payroll setup. |
| 5    | Select Enter.                                                                                                    |
|      | "* * * Processing Request * * *" briefly displays.                                                                                                   |

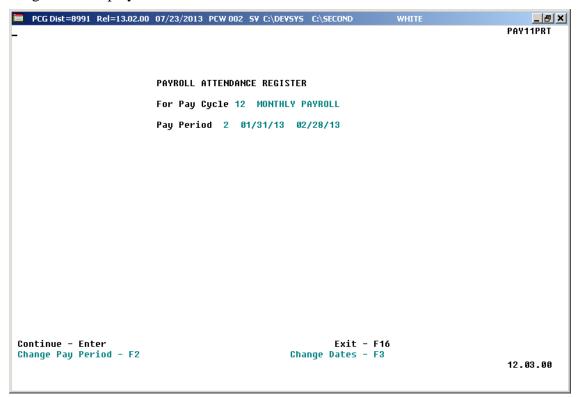

| Step | Action                                                                                                    |
|------|----------------------------------------------------------------------------------------------------|
| 6    | Verify the information displayed is correct.                                                                                            |
|      | If the information is correct: Select Enter, and proceed to Step 10.                                                                    |
|      | If the Pay Period is incorrect: Select F2 (Change Pay Period), enter the correct information in the Pay Period field, and select Enter. |
|      | If the Dates are incorrect: Select F3 (Change Dates), enter the date rate range (MM/DD/YY) in the fields, and select Enter.             |
|      | "* * Processing Request * *" briefly displays.                                                                                          |

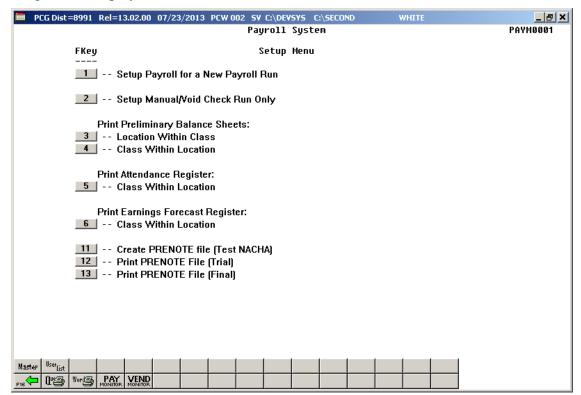

| Step | Action                                                                                                    |
|------|----------------------------------------------------------------------------------------------------|
| 7    | To print the report via the Uqueue Print Manager: Select (Uqueue).                                                                                                    |
|      | To print the report via Microsoft® Word: Select (MS WORD).                                                                                                    |
|      | Follow the instructions provided in the <u>Technical System Operations Guide</u> , User Interface Procedures, Creating the Microsoft®-PCGenesis QWORD Macro for Report Printing to create the macro necessary to use the feature where appropriate. |
| 8    | Select F16 - Exit) to return to the Payroll System Master Menu, or select (Master) to return to the Business Applications Master Menu.                                                                                                    |

## 4A. Attendance Register - Class within Location - Example

| REPORT DATE                  | 07/13                       | 3/200        | 12 |  |      |    |     | N VD/ | NT T | 7.77  |      |    |       |       |     |   |     | OF E |   |    |     | יוחניי                    | T 05 | -21 | _1.5        | ,  |    | יי גר | con | . קדי | 12 | MONT | י זנוי | PA   | Œ    | 17 |
|------------------------------|-----------------------------|--------------|----|--|------|----|-----|-------|------|-------|------|----|-------|-------|-----|---|-----|------|---|----|-----|---------------------------|------|-----|-------------|----|----|-------|-----|-------|----|------|--------|------|------|----|
| *** 0100 Loc<br>EMP # EMPLOY | ocation 000100<br>DYEE NAME |              |    |  |      | 2. | AIR | ططار  | ATT  | rend: | DAIN | CE | s REG | SISTE | LEK | _ |     |      |   |    |     | U 05-31-12<br>ABSE<br>VAC |      |     | ENCE TOTAL: |    |    | s -   |     |       |    |      |        | -    |      |    |
|                              |                             |              |    |  |      |    |     |       |      |       |      |    |       |       |     |   |     | SICE |   | PE | .KS |                           | VA   | ı.  |             | 01 | HE | κ.    |     | LWOE  | 5  | TAFF | SIG    | K BK |      |    |
| 38381 MU4RY,                 | , GL43                      | ms.          |    |  |      | I  | AY  | CLAS  | ss:  | 09    |      |    |       |       |     |   | 3 ( | 6.29 | 5 |    |     |                           |      |     |             |    |    |       |     |       |    |      |        |      | :STA |    |
| I IME-RECORD :               |                             | L 02<br>J WE |    |  | <br> |    |     |       |      |       |      |    |       |       |     |   |     |      |   |    |     |                           |      |     |             |    |    |       |     |       |    |      |        |      | .200 |    |
| 88625 DOSE,                  | ROSE1                       | EE           |    |  |      | I  | AY  | CLAS  | SS:  | 09    |      |    |       |       |     |   | 51  | 7.00 | ) |    |     |                           |      |     |             |    |    |       |     |       |    |      |        |      | :STA |    |
| I'IME-RECORD:                |                             | L 02<br>J WE |    |  | <br> |    |     |       |      |       |      |    |       |       |     |   |     |      |   |    |     |                           |      |     |             |    |    |       |     |       |    |      |        |      | .200 |    |
| 39456 HA9P,                  | WISF                        | ORD          |    |  |      | I  | AY  | CLAS  | SS:  | 09    |      |    |       |       |     |   | 60  | 0.00 | ) |    |     |                           | 3.0  | 00  |             |    |    |       |     |       |    |      |        |      | :STA |    |
| TIME-RECORD :                |                             | L 02         |    |  |      |    |     |       |      |       |      |    |       |       |     |   |     |      |   |    |     |                           |      |     |             |    |    |       |     |       |    |      |        |      | :LOC | AL |

## Topic 5: Printing the Earnings Forecast Register

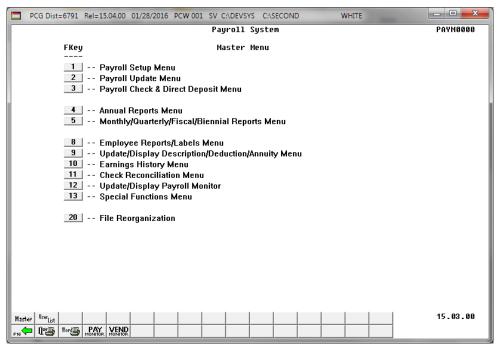

| Step | Action                              |
|------|-------------------------------------|
| 1    | Select 1 (F1 - Payroll Setup Menu). |

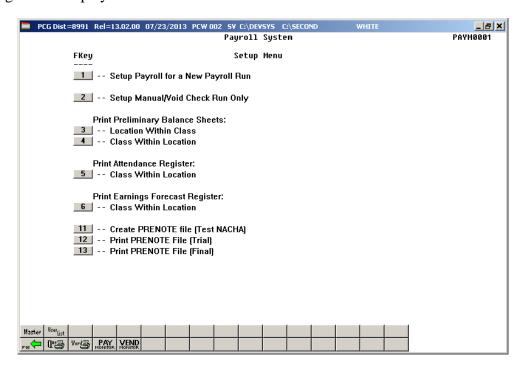

| Step | Action                                                                 |
|------|------------------------------------------------------------------------|
| 2    | Select (F6 - Print Earnings Forecast Register: Class within Location). |

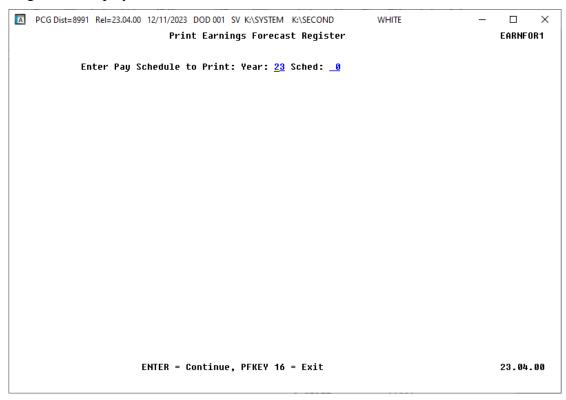

| Step | Action                                                                                                    |
|------|----------------------------------------------------------------------------------------------------|
| 3    | Enter the year (YY) and payroll schedule number in the <b>Enter Pay Schedule to Print: Year</b> and <b>Sched</b> (Schedule) fields. |
| 4    | Select Enter (Continue).                                                                                                    |

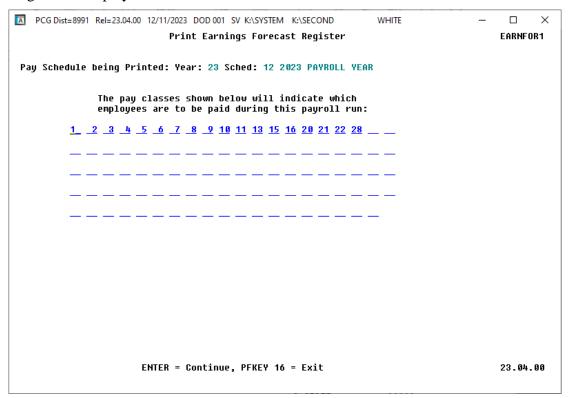

| Step | Action                                                                                                    |  |  |  |  |
|------|----------------------------------------------------------------------------------------------------|--|--|--|--|
| 5    | To omit specific payroll cycles: Select the spacebar continuously within the field(s).                                                               |  |  |  |  |
|      | The pay classes displayed within the Payroll Attendance Register – Selected Classes section have defaulted from your selection during payroll setup. |  |  |  |  |
| 6    | Select Enter (Continue).                                                                                                    |  |  |  |  |

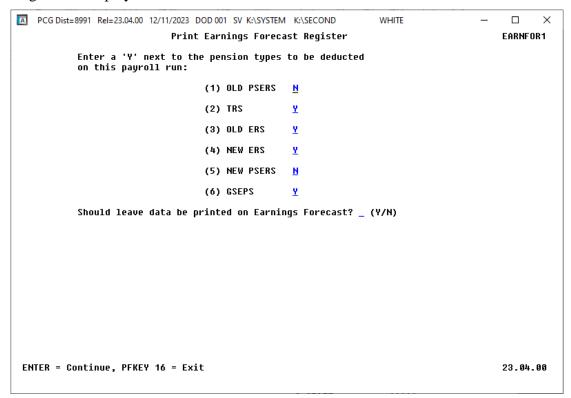

| Step | Action                                                                                                    |
|------|----------------------------------------------------------------------------------------------------|
| 7    | Enter $\mathbf{Y}$ (Yes) or $\mathbf{N}$ (No) in the appropriate fields to identify the pension type calculations.                                                                    |
| 8    | Enter Y (Yes) or N (No) in the <b>Should leave data be printed on Earnings Forecast?</b> field to identify whether the employees' leave balances display within the report's results. |
| 9    | Select Enter (Continue).                                                                                                    |

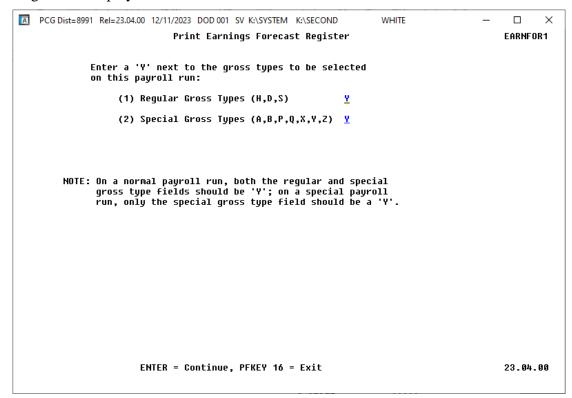

| Step | Action                                                                                                    |
|------|----------------------------------------------------------------------------------------------------|
| 10   | Regular Payroll Run: Enter Y (Yes) in the (Regular) Gross Types (H, D, S) and Special Gross Types (A, B, P, Q, X, Y, Z) fields.                                                                                                    |
|      | <b>Special Payroll Run:</b> Enter <b>Y</b> (Yes) <u>only</u> in the <b>Special Gross Types</b> ( <b>A</b> , <b>B</b> , <b>P</b> , <b>Q</b> , <b>X</b> , <b>Y</b> , <b>Z</b> ) field. <i>Special payroll runs typically apply to a select group of employees.</i>                                                                                                    |
|      | Regular Gross Types:                                                                                                    |
|      | <ul> <li>S – Regular salary with pension and taxes</li> <li>D – Regular daily with pension and taxes</li> <li>H – Regular hourly with pension and taxes</li> </ul>                                                                                                    |
|      | Special Gross Types:                                                                                                    |
|      | <ul> <li>A –Daily/Hourly adjustment NO pension calculation</li> <li>B –Salary adjustment NO pension calculation</li> <li>X –Daily/Hourly, with FICA, NO pension/annuities or tax calculation</li> <li>Y –Salary, with FICA, NO pension/annuities or tax calculation</li> <li>Q –Salary adjustment with taxes and pension calculation</li> <li>P – Daily/Hourly adjustment with taxes and pension calculation</li> <li>Z – Pension adjustment only</li> </ul> |
| 11   | Select Enter (Continue).                                                                                                    |

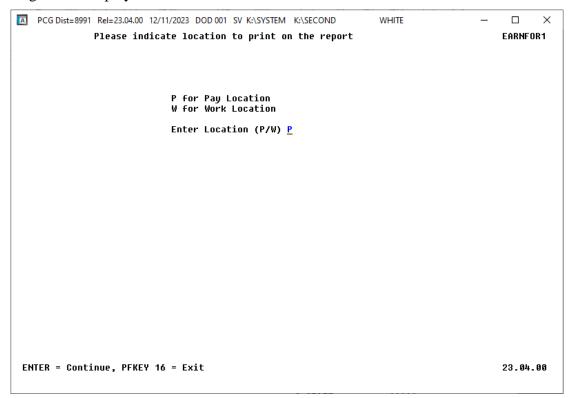

| Step | Action                                                                                                    |
|------|----------------------------------------------------------------------------------------------------|
| 12   | Enter <b>P</b> (Pay Location) or <b>W</b> (Work Location) in the <b>Enter Location</b> ( <b>P/W</b> ) (Enter Pay Location/Work Location) field to define the employees' location. |
| 13   | Select Enter. "*** Processing Request ***" briefly displays.                                                                                                    |

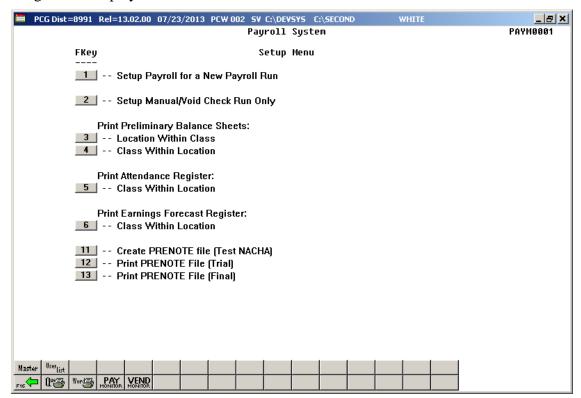

| Step | Action                                                                                                    |
|------|----------------------------------------------------------------------------------------------------|
| 14   | To print the report via the Uqueue Print Manager: Select (Uqueue).  To print the report via Microsoft® Word: Select (MS WORD).                                                                                                    |
|      | Follow the instructions provided in the <u>Technical System Operations Guide</u> , User Interface Procedures, Creating the Microsoft®-PCGenesis QWORD Macro for Report Printing to create the macro necessary to use the feature where appropriate. |
| 15   | Select F16 - Exit) to return to the Payroll System Master Menu, or select (Master) to return to the Business Applications Master Menu.                                                                                                    |

## 5A. Payroll Earnings Forecast Register – Example

| -HRS OVT-HRS                        | REG-AMT  4,635.69 246.92 243.98                                                                                                    |                                                                                                    | GHI-DIST                                                                                                    | ACCOUNT N                                                            | UMBER                                    |                             |
|-------------------------------------|----------------------------------------------------------------------------------------------------|----------------------------------------------------------------------------------------------------|----------------------------------------------------------------------------------------------------|----------------------------------------------------------------------|------------------------------------------|-----------------------------|
|                                     |                                                                                                    |                                                                                                    | GHI-DIST                                                                                                    | ACCOUNT N                                                            | UMBER                                    |                             |
|                                     | 4,635.69<br>246.92                                                                                                    |                                                                                                    |                                                                                                    |                                                                      |                                          |                             |
|                                     | 384.62<br>5,511.21                                                                                                    |                                                                                                    |                                                                                                    | S 201000999022<br>S 201000999022<br>S 201000999022<br>S 201000163823 | 210190008010<br>210190008010             | 000000                      |
| 43.00<br>26.30<br>34.54<br>9.31     |                                                                                                    |                                                                                                    |                                                                                                    |                                                                      |                                          |                             |
|                                     |                                                                                                    | /LWOP<br>.00 /LWOP<br>.00 /LWOP                                                                                                    | .00                                                                                                    | /STAFF /STAFF /STAFF                                                 | BNK : STA<br>BNK : STA<br>: LOO<br>: LOO | TE<br>TE<br>AL              |
|                                     | 5,511.21                                                                                                    |                                                                                                    |                                                                                                    |                                                                      |                                          |                             |
|                                     | 230.77                                                                                                    |                                                                                                    |                                                                                                    | S 201000201121                                                       | 100171008010                             | 0000000                     |
| Fed W/H: M-01<br>.00 % St W/H: B-MA | 2020 W-4-N T<br>R 1-DEP 00                                                                                                    | wo jobs-N Depe                                                                                                    | nd .                                                                                                    | .00 Other inc                                                        | .00 Ded                                  | . (                         |
|                                     | /OTHER                                                                                                    | /LWOP<br>.00 /LWOP<br>/LWOP                                                                                                    | .00                                                                                                    | /STAFF /STAFF /STAFF                                                 | BNK : STA                                | TE<br>TE<br>AL              |
|                                     | 5,503.94                                                                                                    |                                                                                                    |                                                                                                    |                                                                      |                                          |                             |
| 423                                 | ### 13.00 ### 15.61 ### 15.61 ### 15.61 ### 15.61 ### 15.61 ### 15.61 ### 15.61 ### 15.61 ### 15.61 ### 15.61 ### 15.61 ### 15.61 ### 15.61 ### 15.61 ### 15.61 ### 15.61 ### 15.61 ### 15.61 ### 15.61 ### 15.61 ### 15.61 ### 15.61 ### 15.61 ### 15.61 ### 15.61 #### 15.61 #### 15.61 #### 15.61 #### 15.61 #### 15.61 #### 15.61 #### 15.61 #### 15.61 #### 15.61 #### 15.61 #### 15.61 #### 15.61 #### 15.61 #### 15.61 #### 15.61 #### 15.61 ##### 15.61 ##### 15.61 ##### 15.61 #################################### | 00 % St W/H: B-MAR 0-DEP 01 2.50 1.75 13.00 16.30 14.54 9.31  /PERS /VAC /OTHER /PERS /VAC /OTHER /PERS /VAC /OTHER /PERS /VAC /OTHER /PERS SOO /VAC OO /OTHER /PERS SOO /VAC OO /OTHER  5,511.21  4,767.85 254.38 250.94 230.77 5,503.94 Fed W/H: M-01 2020 W-4-N T 00 % St W/H: B-MAR 1-DEP 00 | 3.00   16.30   16.30   16.30   16.30   16.30   16.30   16.30   16.30   16.30   16.30   16.30   16.30   16.30   16.30   16.30   16.30   16.30   16.30   16.30   16.30   16.30   16.30   16.30   16.30   16.30   16.30   16.30   16.30   16.30   16.30   16.30   16.30   16.30   16.30   16.30   16.30   16.30   16.30   16.30   16.30   16.30   16.30   16.30   16.30   16.30   16.30   16.30   16.30   16.30   16.30   16.30   16.30   16.30   16.30   16.30   16.30   16.30   16.30   16.30   16.30   16.30   16.30   16.30   16.30   16.30   16.30   16.30   16.30   16.30   16.30   16.30   16.30   16.30   16.30   16.30   16.30   16.30   16.30   16.30   16.30   16.30   16.30   16.30   16.30   16.30   16.30   16.30   16.30   16.30   16.30   16.30   16.30   16.30   16.30   16.30   16.30   16.30   16.30   16.30   16.30   16.30   16.30   16.30   16.30   16.30   16.30   16.30   16.30   16.30   16.30   16.30   16.30   16.30   16.30   16.30   16.30   16.30   16.30   16.30   16.30   16.30   16.30   16.30   16.30   16.30   16.30   16.30   16.30   16.30   16.30   16.30   16.30   16.30   16.30   16.30   16.30   16.30   16.30   16.30   16.30   16.30   16.30   16.30   16.30   16.30   16.30   16.30   16.30   16.30   16.30   16.30   16.30   16.30   16.30   16.30   16.30   16.30   16.30   16.30   16.30   16.30   16.30   16.30   16.30   16.30   16.30   16.30   16.30   16.30   16.30   16.30   16.30   16.30   16.30   16.30   16.30   16.30   16.30   16.30   16.30   16.30   16.30   16.30   16.30   16.30   16.30   16.30   16.30   16.30   16.30   16.30   16.30   16.30   16.30   16.30   16.30   16.30   16.30   16.30   16.30   16.30   16.30   16.30   16.30   16.30   16.30   16.30   16.30   16.30   16.30   16.30   16.30   16.30   16.30   16.30   16.30   16.30   16.30   16.30   16.30   16.30   16.30   16.30   16.30   16.30   16.30   16.30   16.30   16.30   16.30   16.30   16.30   16.30   16.30   16.30   16.30   16.30   16.30   16.30   16.30   16.30   16.30   16.30   16.30   16.30   16.30   16.30   16.30   16.30   16.30   16.30   16.30   16.30   16.30   16.30 | 13.00   16.30   14.54   9.31                                         | 13.00   16.30   14.54   9.31             | 3.00   16.30   14.54   9.31 |

# Topic 6: National Automated Clearing House Association (NACHA) Prenote File Processing

NACHA (National Automated Clearing House Association) Processing: Enabling NACHA allows ACH (Automated Clearing House) batch processing in order to deposit employees' pay into either a single account, or into multiple banks and bank accounts. PCGenesis does not allow for a split of an employee's pay between a printed payroll check and a direct deposit. The employee must elect one method of payment, or the other, but not both. For example, an employee could not request ½ of his pay on a printed payroll check and ½ to an ACH deposit account. However, if direct deposit is requested, then the employee may elect to split his payment between multiple ACH banks and bank accounts. Direct deposit processing requires your system's NACHA information be defined on the *Payroll Control Information* screen. Also, each direct deposit bank defined on employees' *Update/Display Withholding Data* screen must contain a routing number defined in the *Payroll Alpha Description File*.

<u>NACHA File Save Feature – Payroll Setup:</u> PCGenesis creates the *NACHA* file within the *GOSEND* directory, and <u>saves</u> up to ten (10) *NACHA* files in the directory. The first file will be *NACHA*, the remaining files renamed and numbered sequentially as *NACHA01 – NACHA 09*. This feature substantially benefits systems processing multiple payroll runs, because PCGenesis will save the files instead of overwriting the files. Similarly, since PCGenesis saves the files, this measure allows multiple file submission, as needed, to the local bank. If the *NACHA* file from the previous payroll set up does not exist, renaming does not occur.

PCGenesis will continue to archive the Prenote file to the PRENOTE directory that is also located within the SECOND directory.

**Prenote Processing:** PCGenesis processing creates the NACHA-formatted prenote file, and prints the file's *Trial* and *Final* reports. The local bank may request this process to ensure the required banking information is correct, to convert to the NACHA format from another format, or to confirm recent changes to employees' direct deposit configurations.

To verify a requested change to an employee's direct deposit bank, bank account, or bank account type on the Update/Display Withholding Data screen, PCGenesis automatically flags the employee's record for prenote processing when the direct deposit data is modified on that screen.

The <u>first time</u> the *Prenote* file is run, affected employees' withholding screen *Prenote* flag will automatically change from 'Y' (Yes, Prenote required) to 'P' (included once in Prenote) each time the *Prenote* file runs. When a new payroll is set up, the 'P' *Prenote* flags will change to 'N' (No).

The bank official authorizing the submission of the NACHA-formatted direct deposit information signs the *final* report. When making changes after the local bank has reviewed the *Final* Prenote file, recreate the file to include all file changes.

## Procedure 6A: Creating a National Automated Clearing House Association (NACHA)-Formatted Test Run Export File

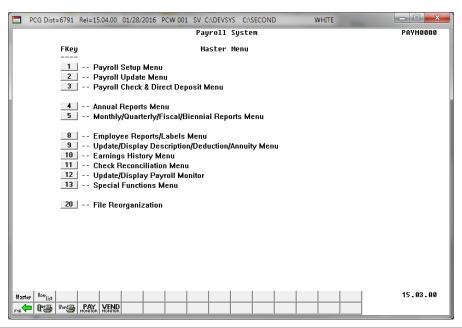

| Step | Action                              |
|------|-------------------------------------|
| 1    | Select 1 (F1 - Payroll Setup Menu). |

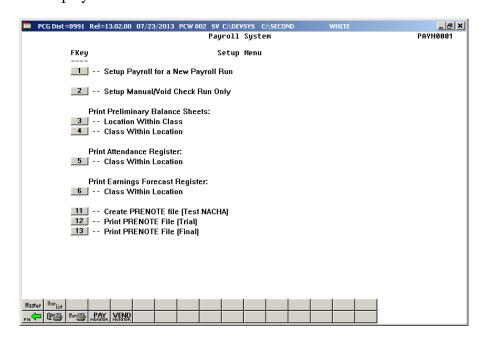

| Step | Action                                              |
|------|-----------------------------------------------------|
| 2    | Select 11 (F11 - Create PRENOTE file (test NACHA)). |

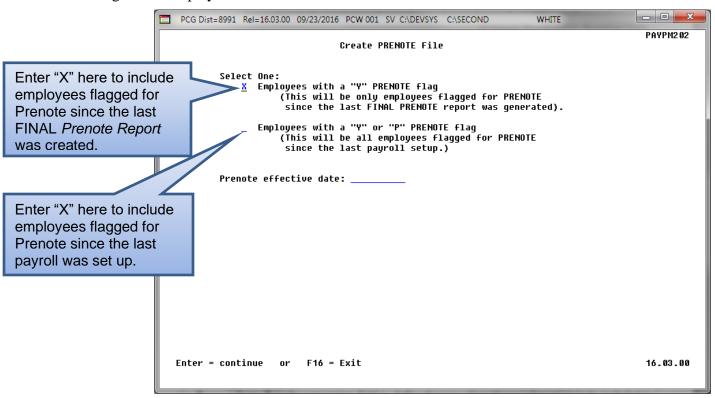

| Step | Action                                                                                                    |
|------|----------------------------------------------------------------------------------------------------|
| 3    | Enter <b>X</b> in the appropriate field to define the type of employee information to be included in the file.                                                                                                    |
|      | The <u>first time</u> the <i>Prenote</i> file is run, affected employees' withholding screen <i>Prenote</i> flag will automatically change from ' <b>Y</b> ' (Yes, Prenote required) to ' <b>P</b> ' (included once in Prenote) each time the <i>Prenote</i> file runs. When a new payroll is set up, the ' <b>P</b> ' <i>Prenote</i> flags will change to ' <b>N</b> ' (No).                            |
|      | To create a prenote file with only employees flagged for PRENOTE since the last FINAL Prenote Report: Select the 'Employees with a "Y" PRENOTE flag' option. This option can be used to submit multiple distinct prenote files to the NACHA bank during one payroll cycle.                                                                                                    |
|      | To create a prenote file with all employees flagged for PRENOTE since the last payroll setup: Select the 'Employees with a "Y" or "P" PRENOTE flag' option. This option can be used if: 1) the prenote file has already been created at least once during the payroll cycle, 2) the file has not yet been submitted to the NACHA bank, and 3) additional employee records have been flagged for prenote. |

| Step | Action                                                                                                    |
|------|----------------------------------------------------------------------------------------------------|
| 4    | Enter the prenote effective date in the <b>Prenote effective date</b> field. The <b>Prenote effective date</b> field allows users to create a prenote NACHA test file with a future date.                                                                                                    |
|      | The National Automated Clearing House Association, better known as NACHA has adopted a rule to provide a new, ubiquitous capability for moving ACH payments faster. The rule is <b>Same Day processing</b> for virtually any ACH payment.                                                                                                    |
|      | For some banks, NACHA file processing has been updated to <u>reject</u> current-day or past-dated transactions. These banks will reject current-day and past-dated ACH transactions for all customers/members not configured to allow same-day ACH.                                                                                                    |
|      | <b>IMPORTANT!</b> For some banks, ACH transactions without a future effective date will be rejected. To address this problem, the PCGenesis NACHA pre-note processing options have been updated to allow the user to input a future date for the pre-note NACHA file.                                                                                                    |
| 5    | Select Enter (Continue).                                                                                                    |
|      | Correct the error(s) where appropriate and repeat the steps in this procedure. For some errors, the "Prenote file was not processed. Correct errors and rerun." message displays. When there are description file errors, the "Bank Record not in Description file for Bank ## Employee #######" message displays. In these instances, correct these errors before proceeding. When there are no additional errors, the Payroll System - Setup Menu redisplays. |

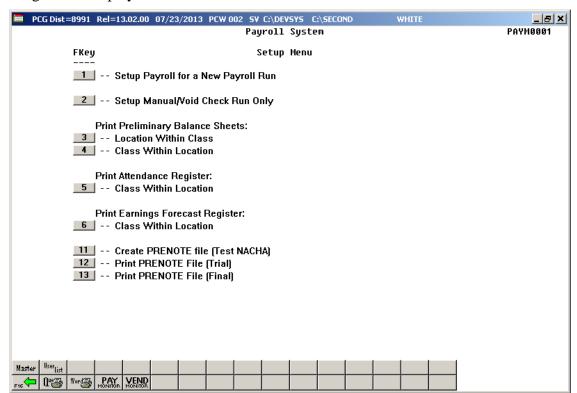

| Step | Action                                                                                                    |
|------|----------------------------------------------------------------------------------------------------|
| 6    | Select F16 - Exit) to return to the Payroll System Master Menu, or select (Master) to return to the Business Applications Master Menu. |
| 7    | File a copy of all reports with the school district or system's secured payroll records.                                               |
| 8    | Proceed to Procedure 6B: Printing a TRIAL Prenote Automated Clearing House (ACH) Summary Report.                                       |

# Procedure 6B: Printing a TRIAL Prenote Automated Clearing House (ACH) Summary Report

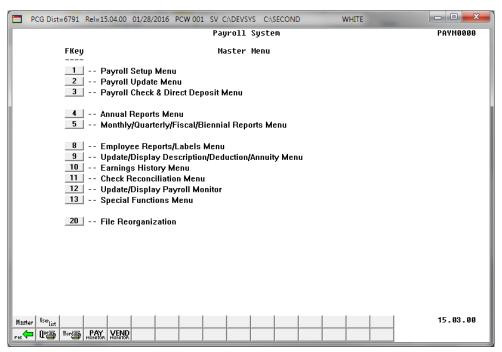

| Step | Action                              |
|------|-------------------------------------|
| 1    | Select 1 (F1 - Payroll Setup Menu). |

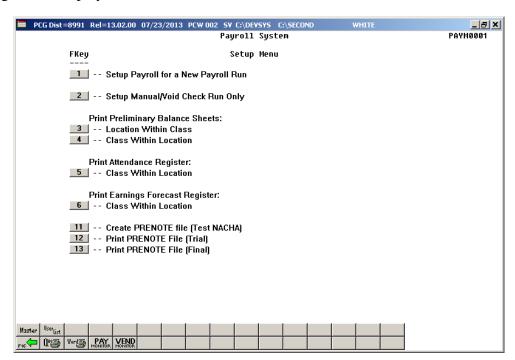

| Step | Action                                                                                                    |
|------|----------------------------------------------------------------------------------------------------|
| 2    | Select 12 (F12 - Print PRENOTE file (TRIAL)).                                                                                                    |
|      | Correct the error(s) where appropriate and repeat the steps in this procedure. For some errors, the "Prenote file was not processed. Correct errors and rerun." message displays. When there are description file errors, the "Bank Record not in Description file for Bank ## Employee ######" message displays. In these instances, correct these errors before proceeding. When there are no additional errors, the Payroll System - Setup Menu redisplays. |

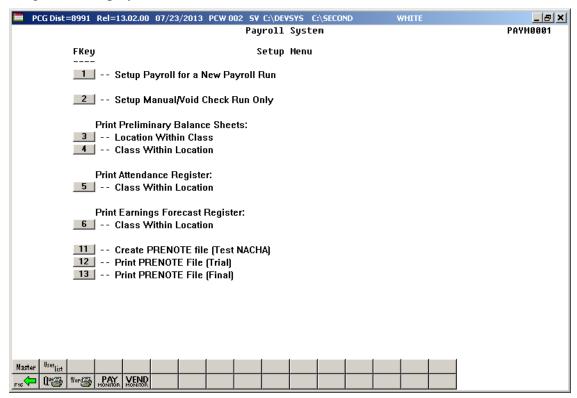

| Step | Action                                                                                                    |
|------|----------------------------------------------------------------------------------------------------|
| 3    | To print the report via the Uqueue Print Manager: Select (Uqueue).  To print the report via Microsoft® Word: Select (MS WORD).                                                                                                    |
|      | Follow the instructions provided in the <u>Technical System Operations Guide</u> , User Interface Procedures, Creating the Microsoft®-PCGenesis QWORD Macro for Report Printing to create the macro necessary to use the feature where appropriate. |
| 4    | Select F16 - Exit) to return to the Payroll System Master Menu, or select (Master) to return to the Business Applications Master Menu.                                                                                                    |

| Step | Action                                                                                                    |
|------|----------------------------------------------------------------------------------------------------|
| 5    | Verify the information on the TRIAL Prenote Automated Clearing House (ACH) Summary Report is correct.                                                                                          |
|      | Where appropriate, make the appropriate corrections, and repeat the steps outlined within Procedure 6A: Creating A National Clearing House Association (NACHA)-Formatted Test Run Export File. |
| 6    | File a copy of all reports with the school district or system's secured payroll records.                                                                                                    |

## 6B.1. TRIAL Prenote Automated Clearing House (ACH) Summary Report – Example

| REPOR     | T DATE 07/1     | 13/2012              |                | ACH             | REPORT                        |                      | PRENOTE         |
|-----------|-----------------|----------------------|----------------|-----------------|-------------------------------|----------------------|-----------------|
|           | LE HEADER       |                      |                |                 |                               |                      |                 |
|           |                 |                      |                |                 | ME ID MOD DESTINATIO          |                      |                 |
|           | TCH HEADER      | -                    |                |                 |                               |                      |                 |
|           |                 |                      |                |                 | Y CLASS ENTRY DESC.           |                      |                 |
| DE        | TAIL            | ==                   |                |                 |                               |                      |                 |
| TYPE<br>6 | TRANSCODE<br>33 | BANK ID<br>900000019 | ACCOUN<br>11 1 | T<br>111 111496 | AMOUNT INDIV<br>0.00 99908783 | ID INDIV<br>9 BA2DA, | NAME<br>JO2QUIN |
| 6         | 23              | 900000359            | 11 1           | 111 111364      | 0.00 99908845                 | 9 ALGEY,             | SA 6E           |
| 6         | 23              | 900000019            | 11 1           | 111 111291      | 0.00 99908894                 | 3 AN2LIN,            | , DE2ETRIUS     |
| 6         | 33              | 900000029            | 11 1           | 111 111239      | 0.00 99908939                 | 1 AL2NSO             | , JO2TTE        |
|           | TCH CONTROL     | _                    |                |                 |                               |                      |                 |
| TYPE<br>8 |                 | TOTAL D<br>\$0.0     | 0              |                 | TOTAL CR<br>\$0.00            |                      |                 |
| FI        | LE CONTROL      |                      |                |                 |                               |                      |                 |
|           | BATCH COU       | JNT ENTRY            | COUNT<br>4     |                 | TOTAL DR<br>\$0.00            | TOTAL CR<br>\$0.00   |                 |

# Procedure 6C: Printing a FINAL Prenote Automated Clearing House (ACH) Summary Report

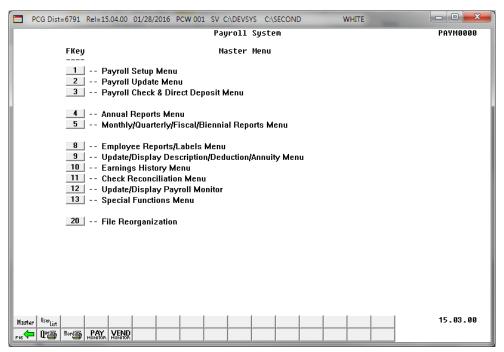

| Step | Action                              |
|------|-------------------------------------|
| 1    | Select 1 (F1 - Payroll Setup Menu). |

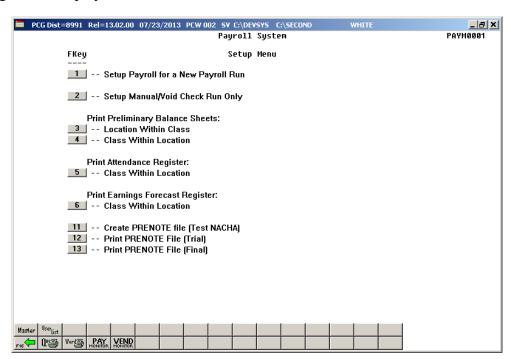

| Step | Action                                                                                                    |
|------|----------------------------------------------------------------------------------------------------|
| 2    | Select 13 (F13 - Print PRENOTE File (Final)).                                                                                                    |
|      | Correct the error(s) where appropriate and repeat the steps in this procedure. For some errors, the "Prenote file was not processed. Correct errors and rerun." message displays. When there are description file errors, the "Bank Record not in Description file for Bank ## Employee #######" message displays. In these instances, correct these errors before proceeding. When there are no additional errors, the Payroll System - Setup Menu redisplays. |
| 3    | To print the report via the Uqueue Print Manager: Select (Uqueue).  To print the report via Microsoft® Word: Select (MS WORD).                                                                                                    |
|      | Follow the instructions provided in the <u>Technical System Operations Guide</u> , User Interface Procedures, Creating the Microsoft®-PCGenesis QWORD Macro for Report Printing to create the macro necessary to use the feature where appropriate.                                                                                                    |
| 4    | Select F16 - Exit) to return to the Payroll System Master Menu, or select (Master) to return to the Business Applications Master Menu.                                                                                                    |
| 5    | Verify the information on the FINAL Prenote Automated Clearing House (ACH) Summary Report is correct.  Where applicable, make the appropriate corrections, and repeat the steps outlined in this                                                                                                    |
|      | procedure.                                                                                                    |
| 6    | Forward the FINAL Prenote Automated Clearing House (ACH) Summary Report and file to the local payroll bank.                                                                                                    |
|      | The local bank's official must sign the original copy of the FINAL Report of All Direct Deposit Employees. When making changes after the local payroll bank has reviewed the Final Prenote file, recreate this file to include all file changes.                                                                                                    |
| 7    | File a copy of all reports with the school district or system's secured payroll records.                                                                                                    |

## 6C.1. FINAL Prenote Automated Clearing House (ACH) Summary Report – Example

| FII      | T DATE 07/13         |          |            | ACH SUMMARY REPORT                            | PRE                | NOTE |  |
|----------|----------------------|----------|------------|-----------------------------------------------|--------------------|------|--|
|          |                      |          |            | TRANTIME ID MOD DESTINA:<br>10:24 A NACH DEST |                    |      |  |
|          | LE CONTROL           | =        |            |                                               |                    |      |  |
| YPE<br>9 | BATCH COUN<br>000001 | T ENTRY  | COUNT<br>4 | TOTAL DR<br>\$0.00                            | TOTAL CR<br>\$0.00 |      |  |
| AUI      | THORIZED SIG         | NATURE : |            |                                               |                    |      |  |